# **Visualization of Next Generation Sequencing Data using the Integrative Genomics Viewer (IGV v2.4+) - TP -**

**Elodie Girard**

-----

Bioinformatics Engineer Institut Curie – U900 Inserm – Mines ParisTech - PSL elodie.girard@curie.fr

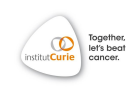

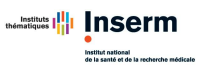

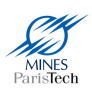

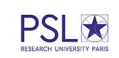

## Table of Contents

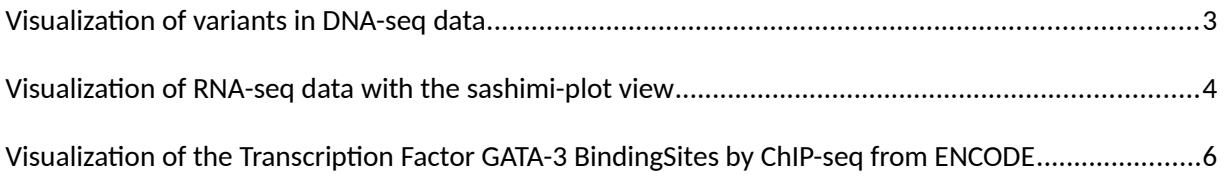

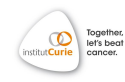

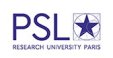

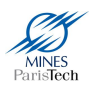

#### **Training data is available on**

## **https://zerkalo.curie.fr/partage/IGV/igv\_data.zip**

# <span id="page-2-0"></span>**Visualization of variants in DNA-seq data**

- In the top menu, select "**New session**"
- In the top menu, select "**Load from File**" then select the "**dnaseq.bam**" and the "**dnaseq.bed**" file
- Zoom in the *"variant239"* region and observe the heterozygous SNV at the position chr12:11,461,470, indicated by colored bases

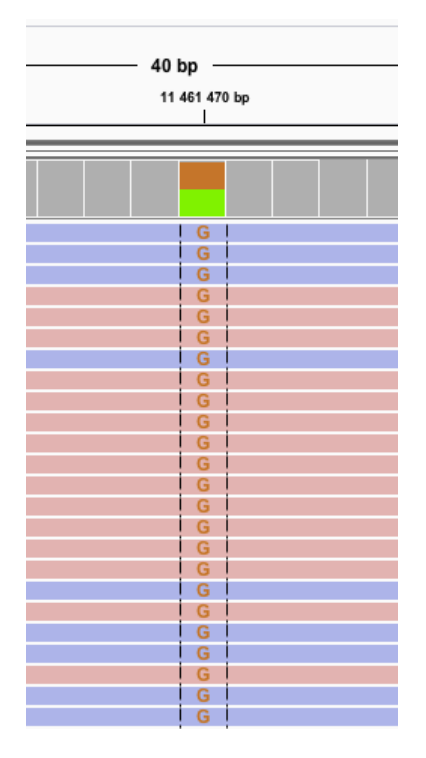

- Zoom in the *"variant230"* region and observe the 3bp-deletion at the position chr2:9,994,446, indicated by a blank space crossed by a black line

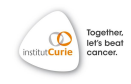

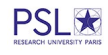

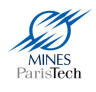

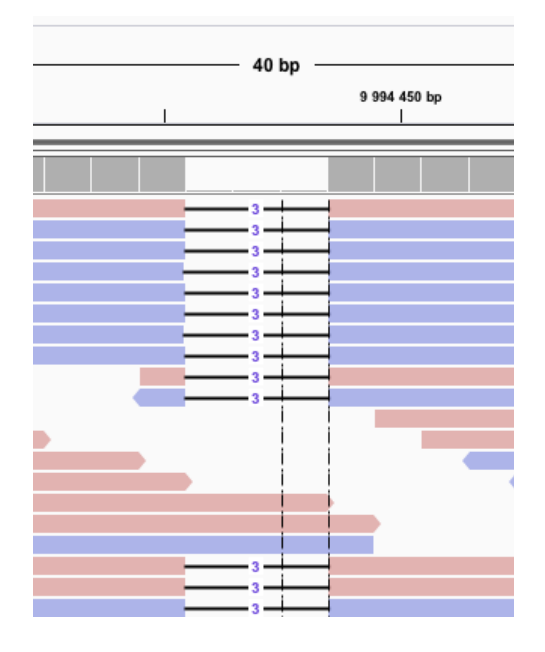

- Zoom in the *"variant240"* region and observe the insertion at the position chr12:11,461,554, indicated by a purple bar

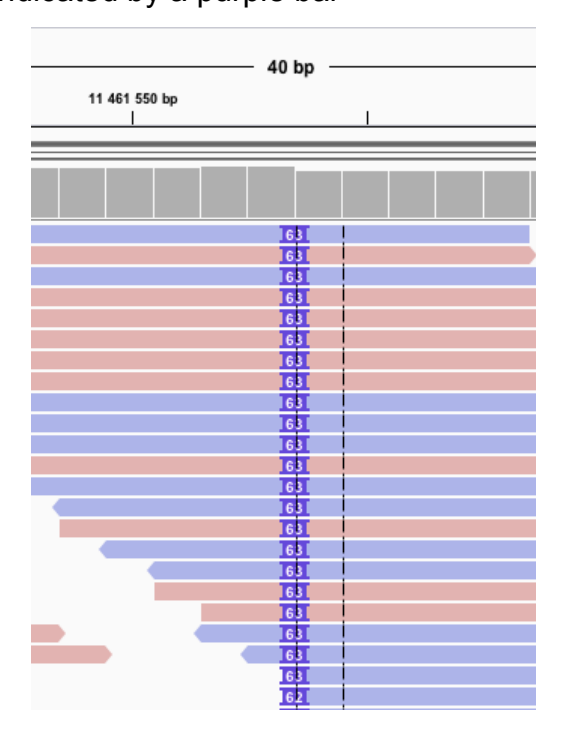

Tips:

- Always **sort reads by base** at a variant position and **color them by strand**
- Base counts indicated by hovering on the coverage track at the variant position can help assess the variant allelic ratio. The decomposition on the forward/reverse strands can help determine a **potential strand bias**: when a base is covered by the same amount of forward and reverse alignments (blue and pink) and the variant is supported by a high proportion of one type of strand (ie: 90%), it might be an artifact.

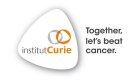

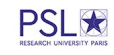

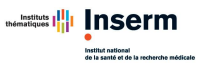

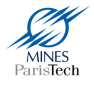

## <span id="page-4-0"></span>**Visualization of an alternative isoform in RNA-seq data**

A variant impacting the splicing site of the exon 6 of the *OAS1* gene (chr12:113,357,193 ; Pickrell *et al*, 2012) is producing an alternative isoform that contains the retention of a part of the following intron.

- In the top menu, select "**New session**"

- In the top menu, select "**Load from File"** then select the "**rnaseq.bam**" file

- Zoom in the *OAS1* region. If you see the "*Zoom in to see alignments'* message, zoom in until you see alignments.

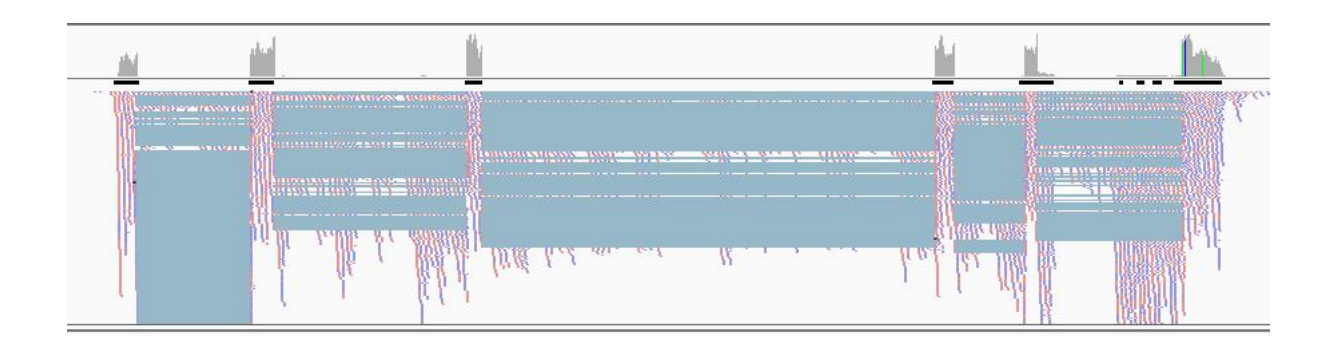

- Set the track in its **collapsed mode** by right clicking on the alignment track The blue lines link the different parts of a spanning read that, by definition, map on several exons. Zoom in on the two last exons of *OAS1* then sort the alignments by base just before the last exon. You can see alignments outside of the known exons of this gene.

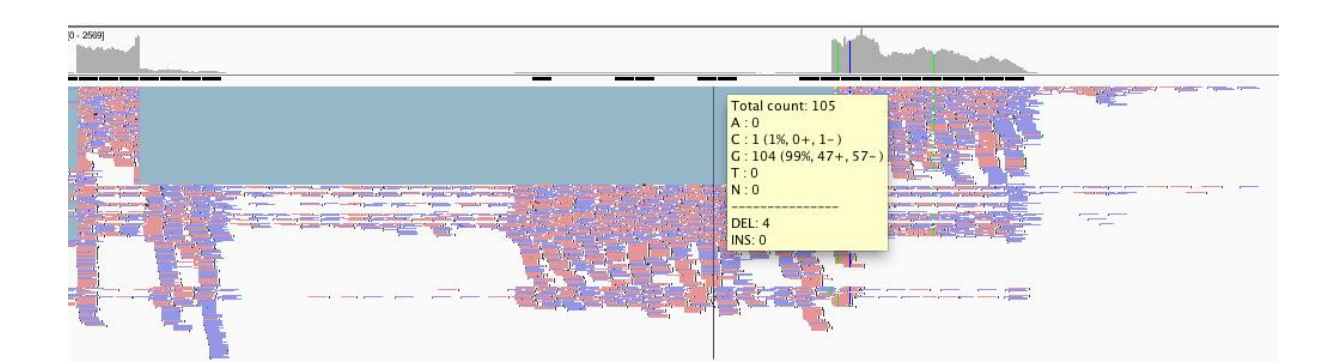

**- Right click** on the alignment track, select "**sashimi-plot**". You'll see the exons coverage and junctions lines with a number specifying the number of spanning reads for this junction. Zoom in the last 2 exons, move the track and click on an exon to only see junctions involving this exon (click on an intron to see everything).

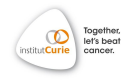

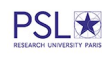

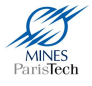

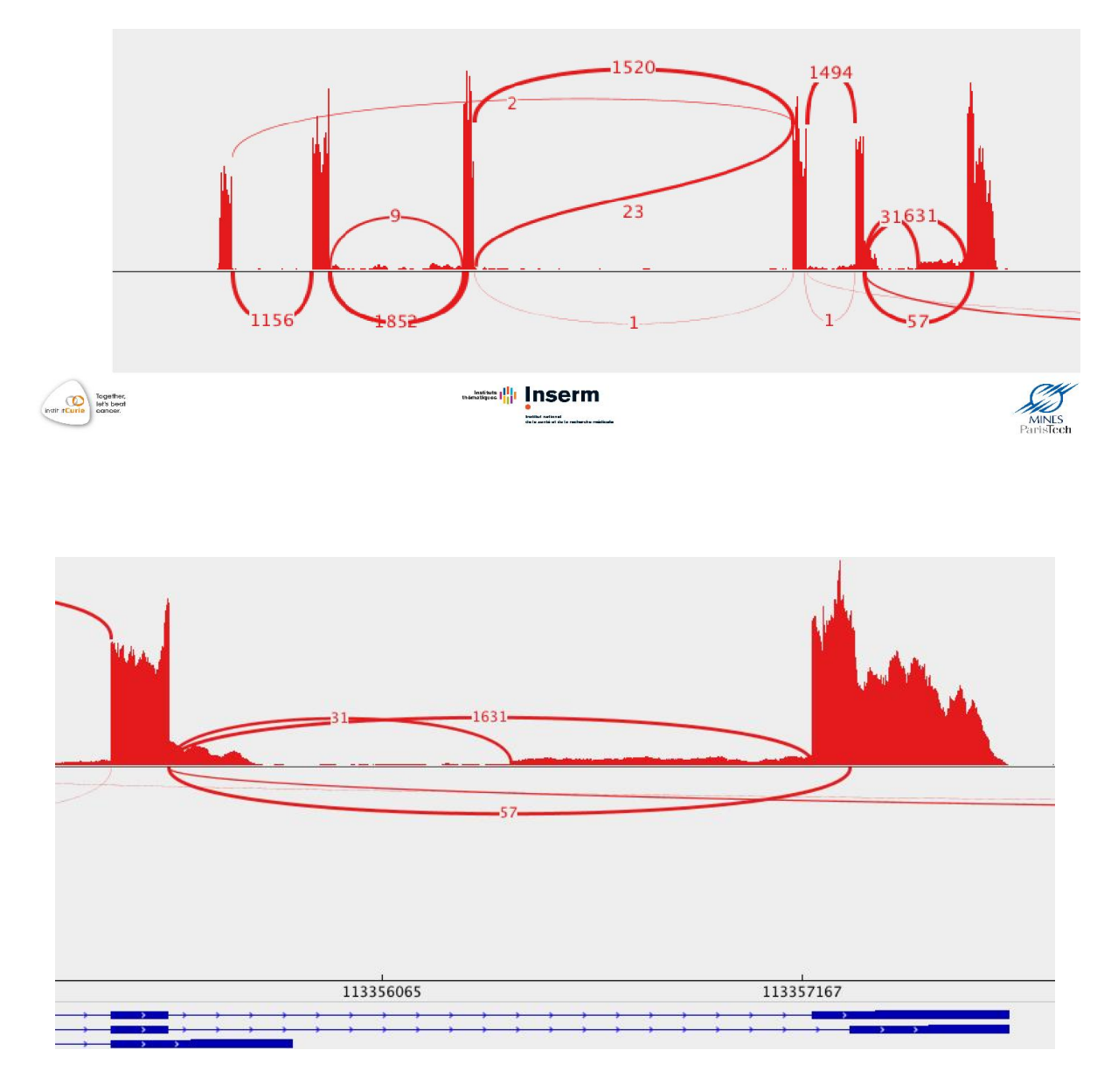

- 31 reads span the junction of exon 5 and the cryptic 3' splice site upstream of the mutation
- Some options are available by right clicking on the sashimi:
- **Set color**: to distinguish between different tracks
- **Save image**: to save your sashimi (svg format is recommended for high resolution picture and can be modified using illustrator or inkscape)
- **Set min junction coverage**: alignment data are noisy and there are a lot of junctions with a low number of spanning reads. Put a higher number of minimal junction coverage to only see the higher represented junctions.

#### **/!\ Sashimi plots are very useful to get a descriptive view of RNA-seq data but cannot replace a proper analysis : it's only a visualization tool. /!\**

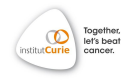

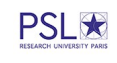

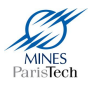

# <span id="page-6-0"></span>**Visualization of the Transcription Factor GATA-3 BindingSites by ChIP-seq from ENCODE**

ChIP-seq data from the ENCODE project are used in this part in order to observe at the same time a BAM file containing the reads alignments, the normalized signal in a BIGWIG file and a BED file containing the enriched regions of high read density (peaks) identified by the bioinformatics analysis. These peaks correspond to the predicted binding sites of the studied transcription factor, GATA-3 in the Mcf7 cell line.

These data can be access directly via IGV (or load the saved session "chipseq.xml") :

- ➢ In the top menu, select "**New session**"
- ➢ In the top menu, select "**File**" then "**Load from ENCODE (2012)**"

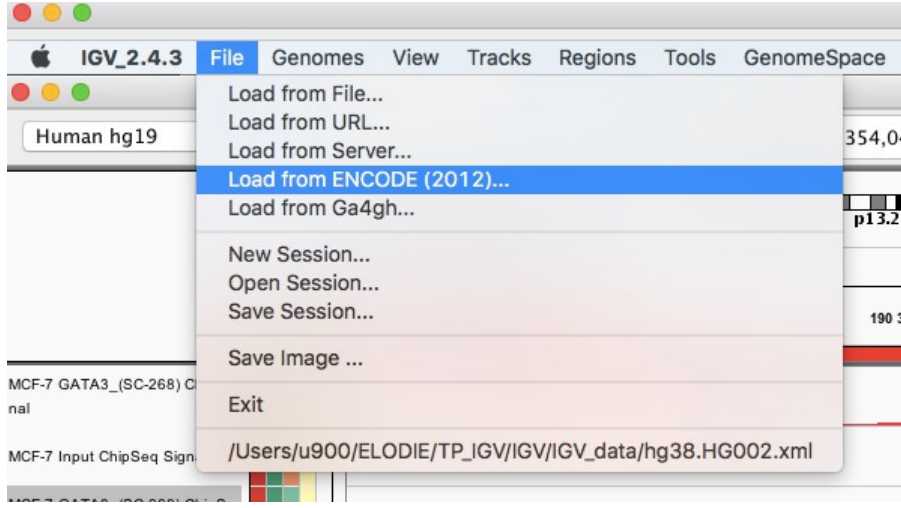

➢ Write the following keywords: "**mcf-7 gata3 usc SC-268**" and select the following tracks then click on "**Load**"

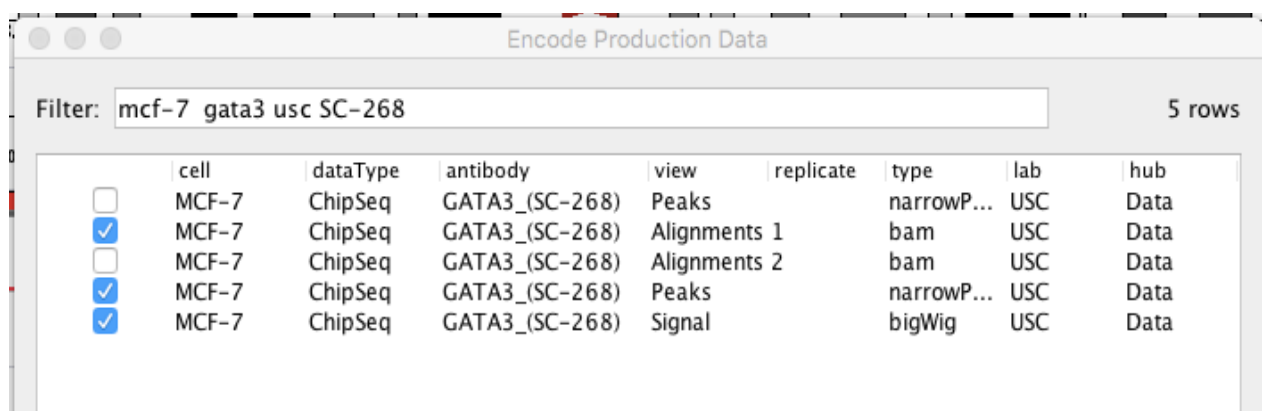

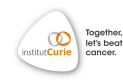

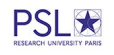

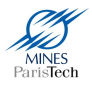

 $\triangleright$  Repeat the operation and write the following keywords to import the INPUT signal: "**mcf-7 input usc signal**" and select the following track then click on "**Load**"

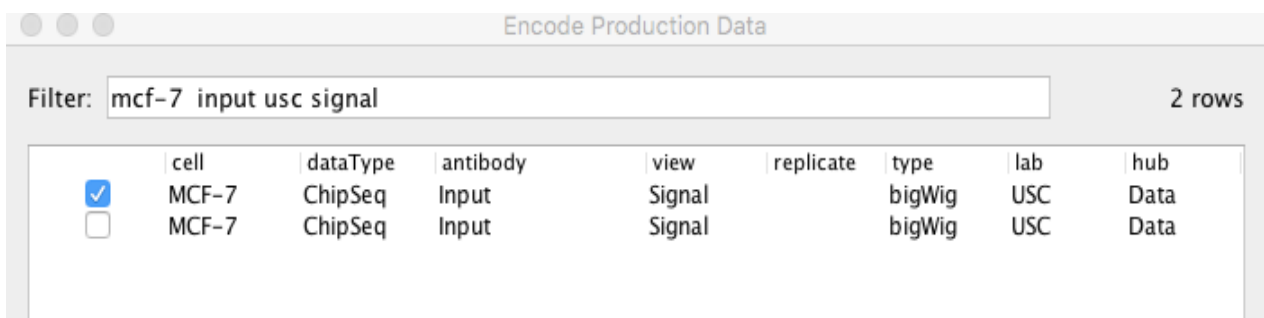

#### **Visualization of two peaks :**

- Zoom in this specific region : **chr2:190,349,562-190,354,046**
- **Right click** on the name of the "**MCF-7 GATA3**" IP Signal and click on "**Change**

**track Color (positive values)**" then select the color **red**

- Repeat the operation for the "**MCF-7 Input**" Signal and select the color **light blue**

- Select both Signal tracks by maintaining the "**ctrl"** key and clicking on the names then **right-click** on one of them and click on "**Group autoscale"** to adapt the scale of both tracks

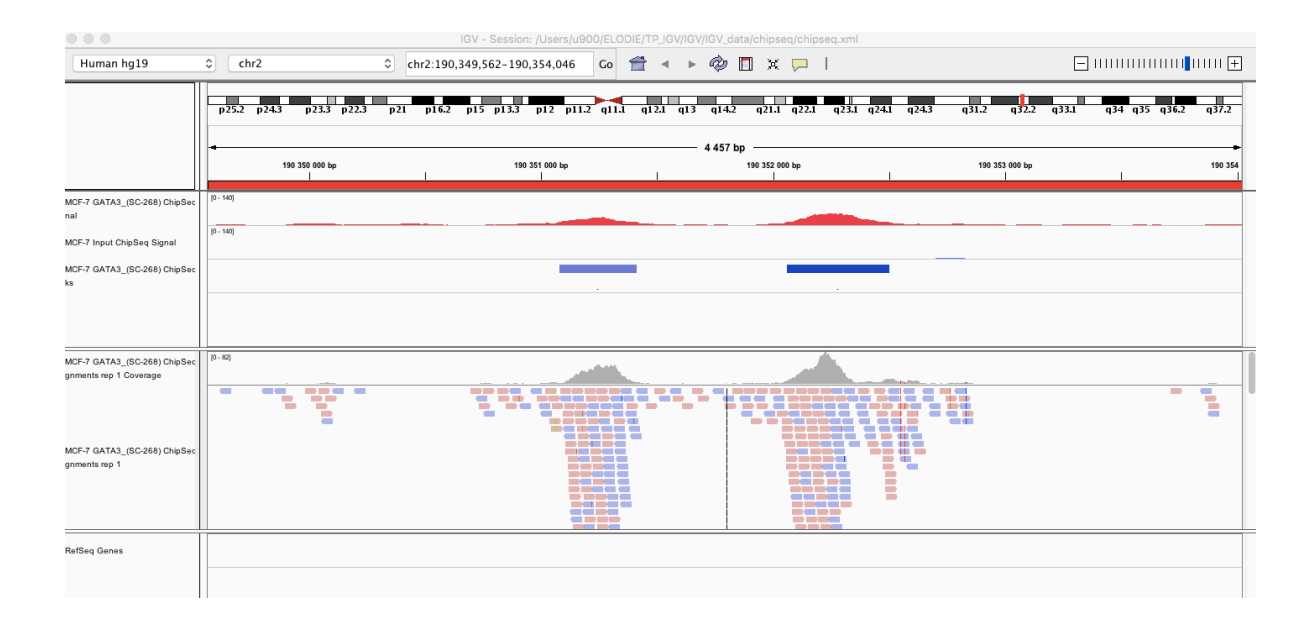

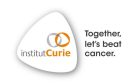

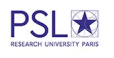

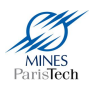

### **Visualization of a region that is not enriched in the IP :**

- Remove the alignment track by **right clicking on the name** then select "**Remove track**"

- Zoom in this specific region : **chr20:55,741,582-55,790,445**

**-** Select both Signal tracks by maintaining the "**ctrl"** key and clicking on the names then **right-click** on one of them and click on "**Overlay"** to display both signals on the same track

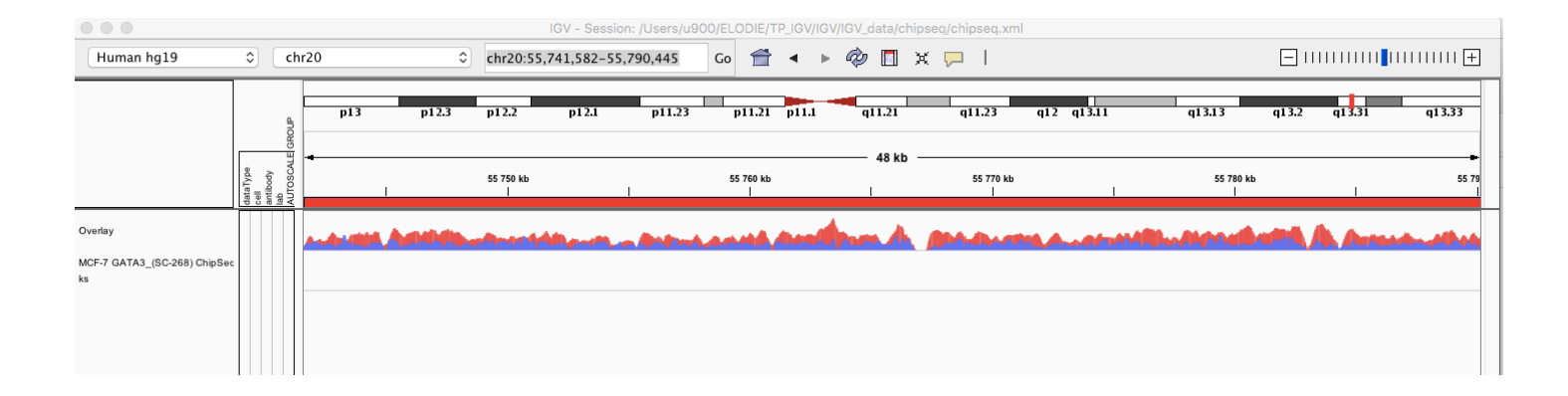

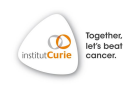

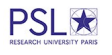

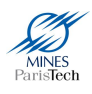